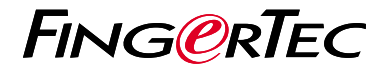

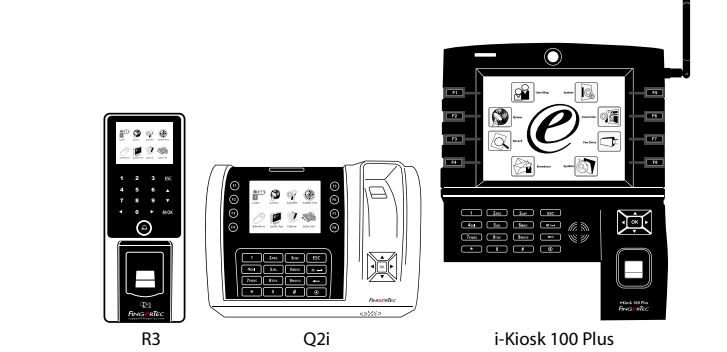

# *Guía de Inicio Rápido*

## **Descripción General del Terminal**

### **SPANISH**

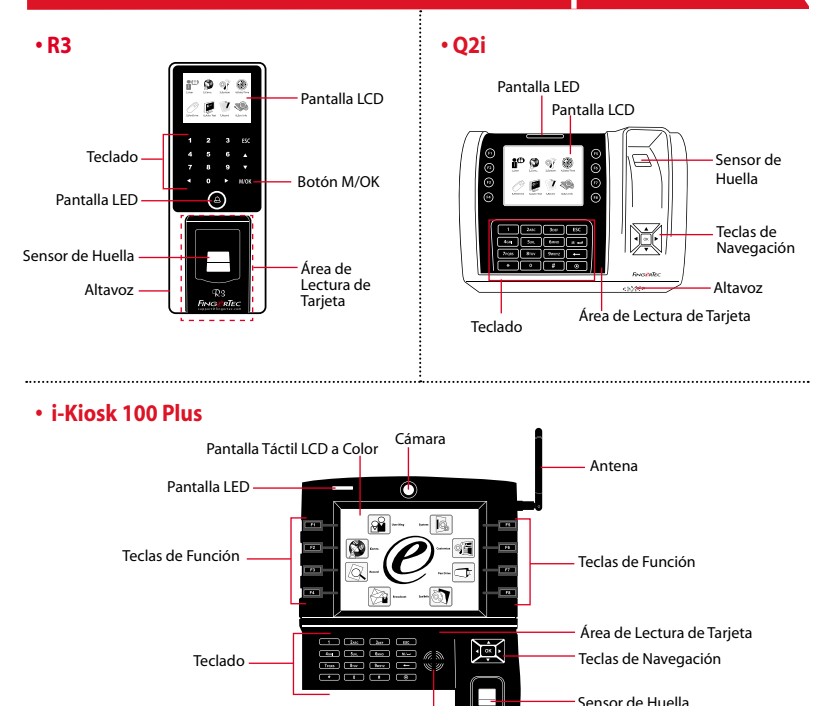

Altavoz

### **Guía de Inicio Rápido**

La Guía de Inicio Rápido está diseñado para proporcionar al usuario con instrucciones sencillas sobre cómo configurar la fecha/hora y la comunicación del terminal, así como para llevar a cabo la inscripción y verificación de huella digital y tarjeta. Para más detalles sobre otros temas de gestión de terminales, consulte el manual de usuario del hardware del terminal disponible en el paquete o en línea en

*• R3: http://info.fingertec.com/r3-4*

**1**

- *Q2i: http://info.fingertec.com/q2i-4*
- *i-Kiosk 100 Plus: http://info.fingertec.com/ikiosk100p-4*

### **Configurar La Fecha y Hora**

- 1. Pulse Menú, seleccione Fecha/Hora bajo Sistemas.
- 2. Introduzca la fecha y la hora actual y pulse OK para guardar.

#### **2 Registrar Las Huellas Dactilares**

- 1. Pulse Menú, vaya a Gestión de Usuarios y seleccione Nuevo Usuario.
- 2. Introduzca una ID de Usuario, seleccione

Registrar Huella Dactilar y coloque el dedo en el escáner 3 veces, de acuerdo con las instrucciones.

3. Pulse OK para guardar, a continuación, pulse la tecla ESC. Pulse OK de nuevo, v luego la tecla ESC para volver a la pantalla principal.

#### **3 Registrar Las Tarjetas**

- 1. Pulse Menú, vaya a Gestión de Usuarios y seleccione Nuevo Usuario.
- 2. Introduzca una ID de Usuario, seleccione Registrar Tarieta.
- 3. Pase la tarjeta en el área de lectura hasta que se muestre la ID de Tarjeta en la pan talla. Pulse OK para guardar y ESC para volver a la pantalla principal.

#### **4 Configuraciones de Comunicación**

Pulse Menú > COMM > Red > Establecer el valor para IP/Máscara de Subred/Puerta de Enlace > OK (Guardar) > Seguridad > ID de Dispositivo > Establecer a 1 > Aceptar (Guardar) > ESC para volver a la pantalla principal > Reiniciar para aplicar los cambios.

### Valor por defecto:

Dirección IP - 192.168.1.201 Máscara de subred - 255.255.255.0 Gateway - 192.168.1.1 ID de Disp - 1 Contraseña - 0

# **Software Hoja de Ruta**

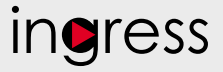

## **1**

**2**

**Línea**

serie del terminal

gase en contacto

local o *support@ fingertec.com* si usted requiere la

#### **3 Descripción General de Sistema**

### **Instalación** Se encuentra el instalador del software Ingress de FingerTec en un DVD que viene con todos los terminales FingerTec.Complete la instalación.

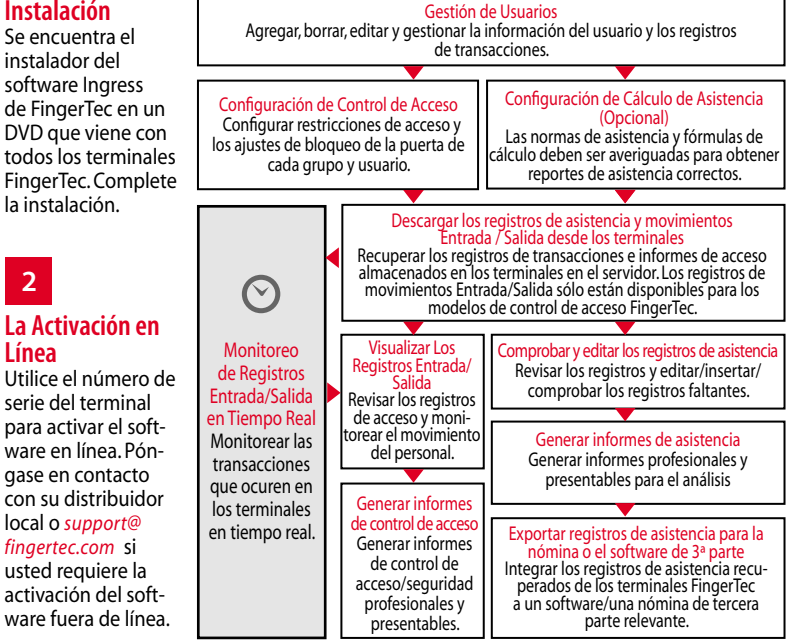

*Todas las guías de hardware y software de usuario completas se encuentran disponibles en el DVD FingerTec y descargables en línea en http://user.fingertec.com*

© 2016 Timetec Computing Sdn Bhd.Todos los derechos reservados • 052016